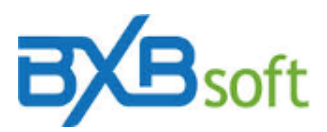

# **Dica técnica 15 – Acesso externo e utilização em mobile**

#### **Acesso externo**

A porta do SuperBI é a que estiver configurada pro IIS (por padrão, porta 80). Para acesso externo é importante atentar para configurações específicas do ambiente, onde regras de firewall e redirecionamentos, por exemplo, podem impactar no acesso ao SuperBI.

### **Utilização em mobile**

Para utilização em mobile, algumas alterações são aplicadas buscando deixar o SuperBI mais simples e com responsividade para ser acessado normalmente via browser. Essas alterações são aplicadas em telas de até 768 pixels de largura.

Para que o usuário entre em "modo mobile", o *check-box* "Habilitar versão mobile" deve estar marcado nas configurações do usuário. Ao lado desse *check-box* tem um botão de ajuda explicando o efeito:

*Com o check-box marcado, ao abrir o SuperBI em telas de até 768 pixels de largura: - Dashboard abre apenas um painel por vez - o usuário fica sem acesso ao módulo Base de Dados, Monitor e às funções de administração - no mobile habilita "deslizar" para mostrar/esconder cabeçalho Obs.: Na configuração de usuário para exibição de dashboards em monitor sem intervenção de operador, este check box precisa ser desmarcado.*

### **Atalho no Android (testado com Android 9)**

Com a tela de login do SuperBI posicionada no Chrome, basta clicar no ícone de três pontos no canto superior da tela e selecionar a opção "Adicionar à tela inicial":

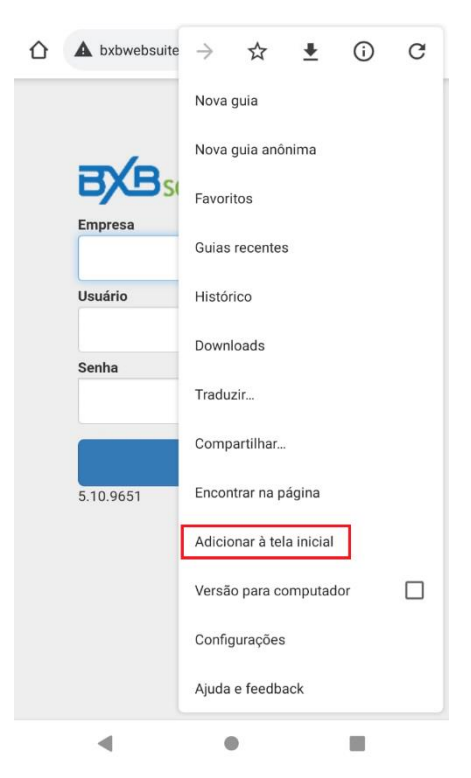

#### **www.bxbsoft.com.br**

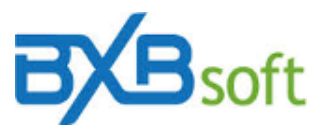

## **Atalho no iPhone (testado com iOS 14.2)**

1- Acesse "Atalhos";

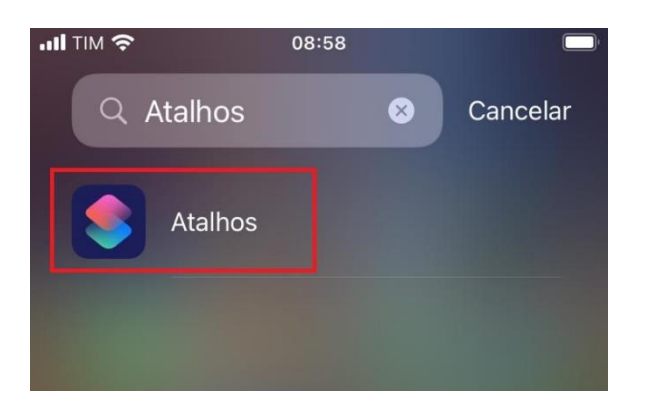

2- Clique em "+"para adicionar um novo atalho;

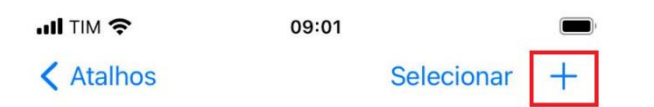

# **Todos os Atalhos**

3- Clique em "Adicionar Ação";

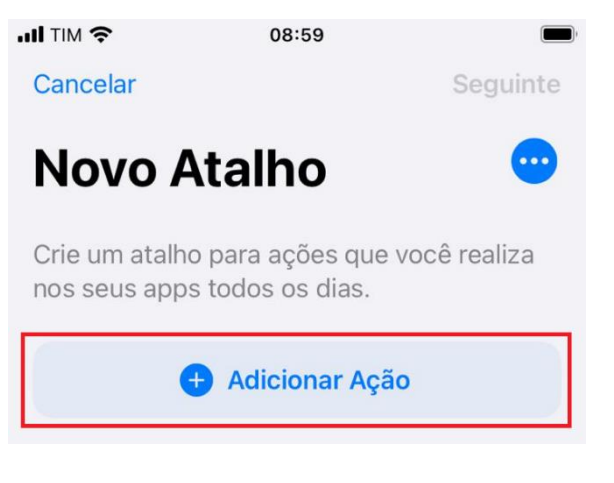

4- Selecione "Apps";

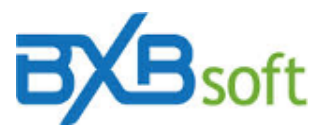

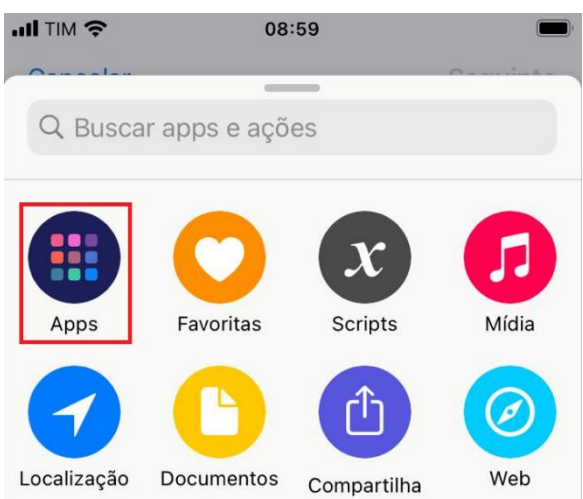

5- Selecione o Chrome;

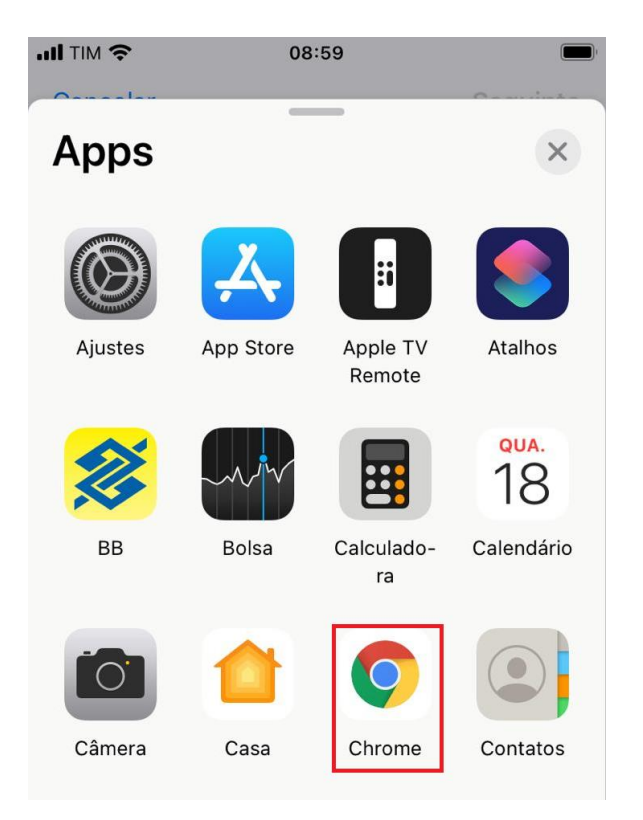

6- Selecione "Abrir URLs no Chrome";

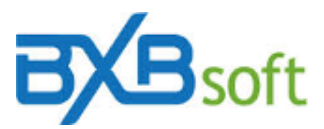

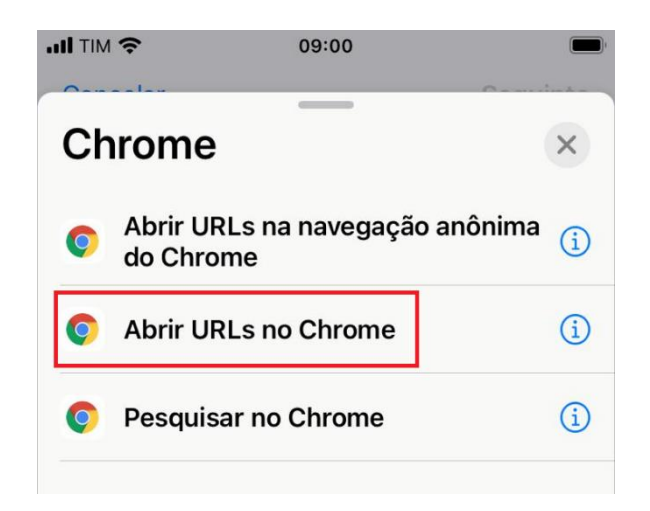

7- Prencha o link do SuperBI, em seguida clique no ícone de três pontos;

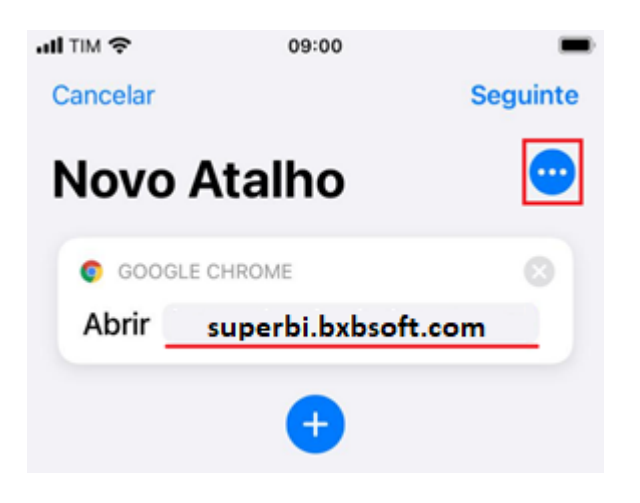

8- Preencha o nome do atalho e clique em "Adicionar à Tela de Início"

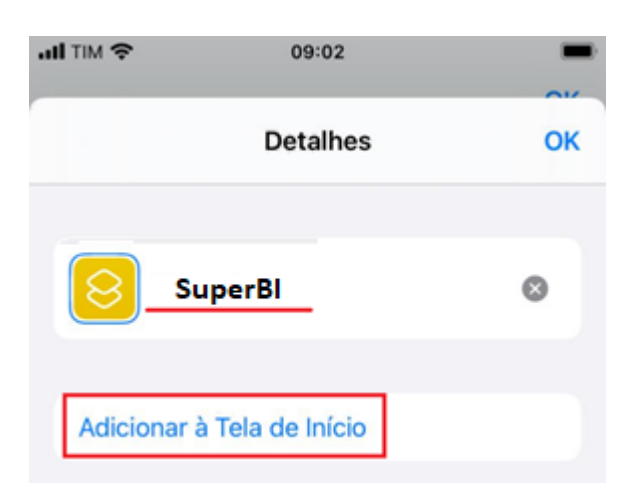